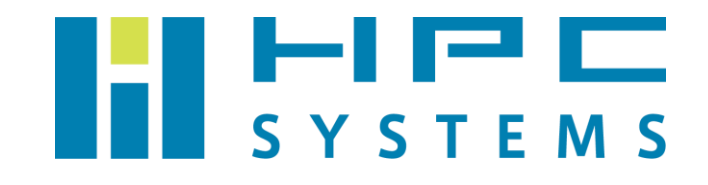

# ストレージ搭載サーバー(3wareRAID) ユーザーマニュアル

# 目次

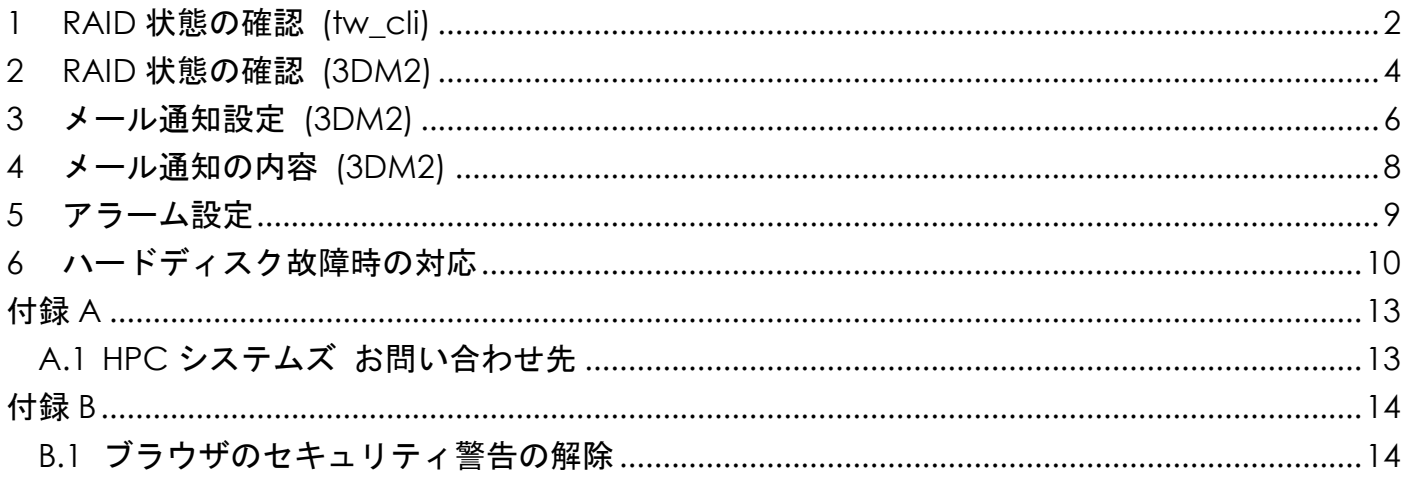

### <span id="page-2-0"></span>**1 RAID** 状態の確認 **(tw\_cli)**

 tw\_cli コマンドは 3ware RAID コントローラ用ユーティリティーです。プロンプト上で RAID コントローラの情報取得や各種設定を行うツールです。

以下は RAID コントローラ上に接続したハードディスクの情報を取得する例です。root で以下 コマンドを実行します。

(1) サーバーに搭載されている RAID コントローラを表示します。

| [root@hpcs01 $\tilde{ }$ ]# tw cli show |         |                                                        |  |  |  |          |  |                                         |  |  |
|-----------------------------------------|---------|--------------------------------------------------------|--|--|--|----------|--|-----------------------------------------|--|--|
|                                         |         | Ct1 Model (V)Ports Drives Units NotOpt RRate VRate BBU |  |  |  |          |  |                                         |  |  |
|                                         |         |                                                        |  |  |  |          |  |                                         |  |  |
| $\sim$ c6                               | 9750-4i | 8 8 1 0                                                |  |  |  | $\sim$ 4 |  | $\hspace{1.0cm} \overline{\phantom{0}}$ |  |  |

#### (2) RAID コントローラに搭載されているハードディスクを表示します。

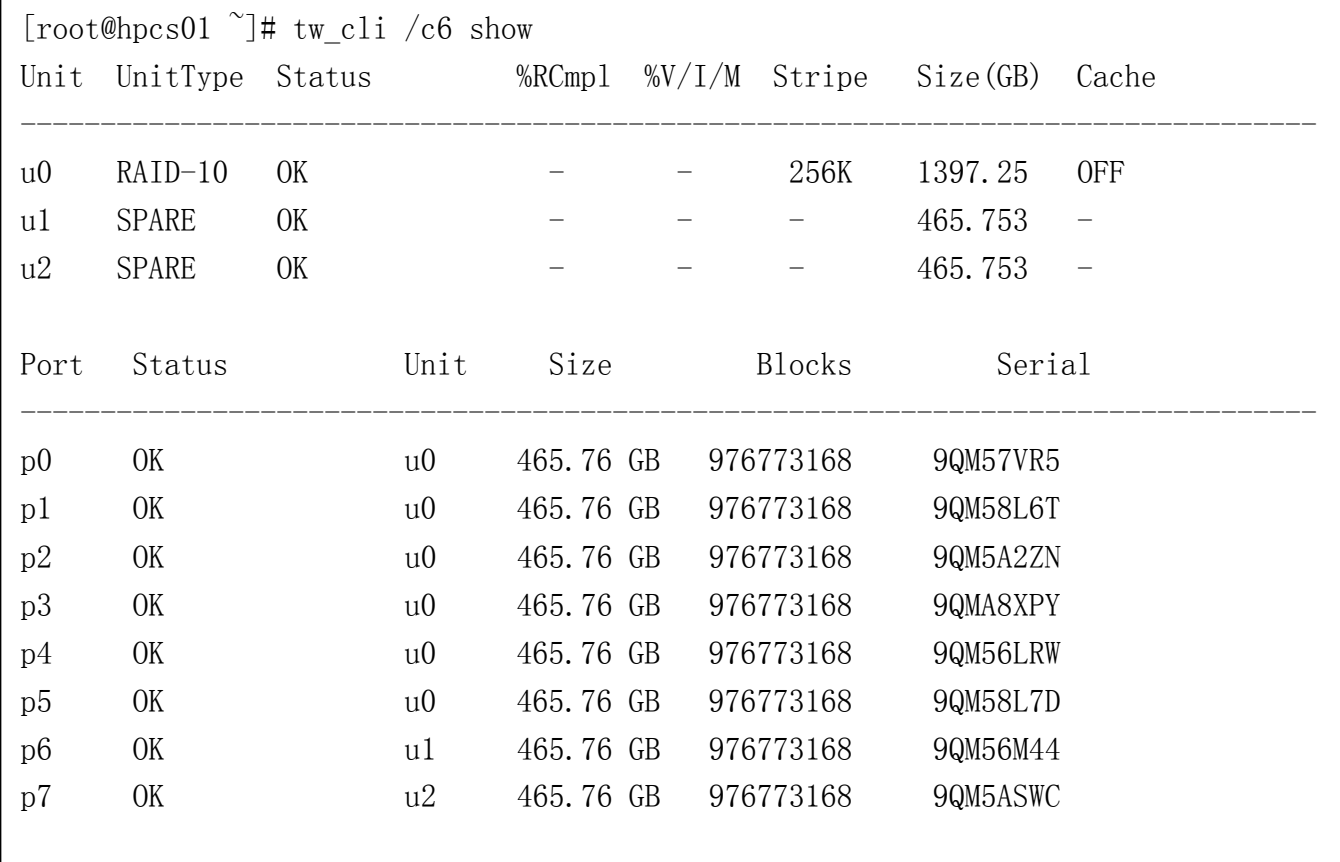

ストレージ搭載サーバー(3wareRAID) ユーザーマニュアル

| [root@hpcs01 $\tilde{\mathcal{C}}$ ]# tw cli /c6/u0 show |             |                |  |                           |                |     |          |  |  |  |  |  |
|----------------------------------------------------------|-------------|----------------|--|---------------------------|----------------|-----|----------|--|--|--|--|--|
| Unit                                                     | UnitType    | Status         |  | %RCmpl %V/I/M Port Stripe |                |     | Size(GB) |  |  |  |  |  |
|                                                          |             |                |  |                           |                |     |          |  |  |  |  |  |
| u <sub>0</sub>                                           | $RAID-10$   | 0 <sub>K</sub> |  |                           |                | 64K | 1397.25  |  |  |  |  |  |
| $u0-0$                                                   | $RAID-1$    | <b>OK</b>      |  |                           |                |     |          |  |  |  |  |  |
| $u0-0-0$                                                 | DISK        | <b>OK</b>      |  |                           | p <sub>0</sub> |     | 465.753  |  |  |  |  |  |
| $u0-0-1$                                                 | DISK        | 0K             |  |                           | p1             |     | 465.753  |  |  |  |  |  |
| $u0-1$                                                   | $RAID-1$    | <b>OK</b>      |  |                           |                |     |          |  |  |  |  |  |
| $u0-1-0$                                                 | DISK        | 0 <sub>K</sub> |  |                           | p2             |     | 465.753  |  |  |  |  |  |
| $u0-1-1$                                                 | DISK        | <b>OK</b>      |  |                           | p3             |     | 465.753  |  |  |  |  |  |
| $u0-2$                                                   | $RAID-1$    | <b>OK</b>      |  |                           |                |     |          |  |  |  |  |  |
| $u0-2-0$                                                 | <b>DISK</b> | 0K             |  |                           | p4             |     | 465.753  |  |  |  |  |  |
| $u0-2-1$                                                 | <b>DISK</b> | <b>OK</b>      |  |                           | p5             |     | 465.753  |  |  |  |  |  |
|                                                          |             |                |  |                           |                |     |          |  |  |  |  |  |

(3) RAID コントローラ上で構築した RAID ボリュームの詳細を表示します。

#### (4) RAID コントローラの情報を取得します。

```
[root@hpcs01 \tilde{}]# tw cli /c6 show all
\degree /c0 Driver Version = 3.26.00.028-2.6.32RH
\frac{\log 1}{1} = 9750-4i
\frac{\log x}{100} Available Memory = 488MB
\degreec0 Firmware Version = FH9X 5.12.00.013
\angle c0 Bios Version = BE9X 5.11.00.007
\degreec0 Boot Loader Version = BT9X 6.00.00.004
\degreec0 Serial Number = SV21607934
\anglec0 PCB Version = Rev 001
\frac{1}{2} PCHIP Version = B4
\degreec0 ACHIP Version = 05000e00
/c0 Controller Phys = 8
\degreec0 Connections = 4 of 128
\sqrt{c}0 Drives = 4 of 127
\degree/c0 Units = 1 of 127
\frac{\log 100}{127} /c0 Active Drives = 4 of 127
\frac{1}{c} Active Units = 1 of 32
\degree/c0 Max Drives Per Unit = 32
\frac{1}{c} Total Optimal Units = 3
```
Copyright © HPC SYSTEMS Inc. All Rights Reserved.  $3$ 

# <span id="page-4-0"></span>**2 RAID** 状態の確認 **(3DM2)**

3DM2 は WEB ブラウザから 3ware RAID コントローラの情報取得や各種設定を行うツールで す。

(1)サーバーにログインして firefox を起動します。

firefox から [https://localhost:888](https://localhost:888/) にアクセスします。

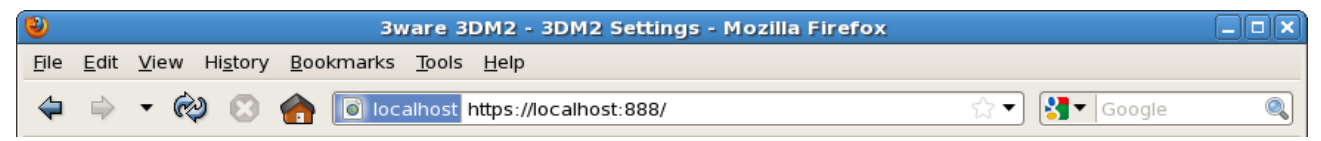

 ※ WEB ブラウザでアクセスしたときに次のセキュリティ警告が表示される場合があります。 その際は [14](#page-14-1) ページの付録 B の手順に従い解除して下さい。

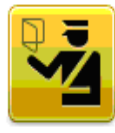

### **This Connection is Untrusted**

You have asked Firefox to connect securely to localhost:888, but we can't confirm that your connection is secure.

(2) ログイン画面を表示します。

 RAID コントローラの情報を確認する場合は user でログインします。 RAID コントローラの設定変更等を行う場合は Administrator でログインします。 パスワードはどちらのユーザーも『3ware』です。

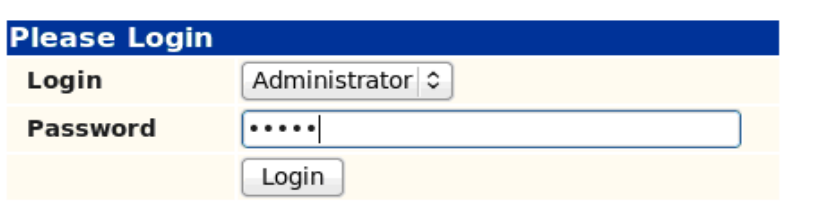

Last updated Fri, Jul 27, 2012 02:32:04PM 3DM2 version 2.11.00.019 API version 2.08.00.023 Copyright (c) 2011 LSI Corporation

(3) ログインをすると以下の 3DM2 のメイン画面が表示されます。

 Controller の ID をクリックすると RAID コントローラに接続したハードディスクの状態が表 示されます。

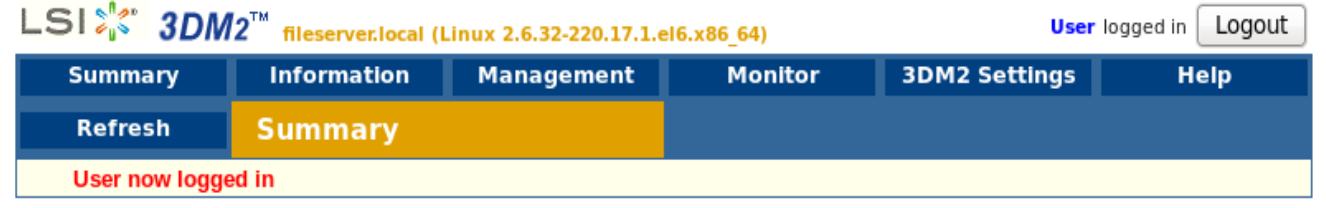

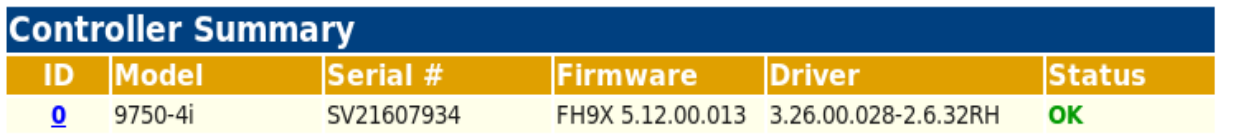

Last updated Mon, Aug 13, 2012 12:53:31PM This page will automatically refresh every 5 minute(s) 3DM2 version 2.11.00.019 API version 2.08.00.023 Copyright (c) 2011 LSI Corporation

# <span id="page-6-0"></span>**3** メール通知設定 **(3DM2)**

 本製品ではRAIDコントローラが異常を検知したときに指定したメールアドレス宛にメールを 送信する設定ができます。3DM2 ユーティリティーで設定します。

(1) サーバーにログインして firefox を起動します。 firefox から [https://localhost:888](https://localhost:888/) にアクセスします。 3DM2 に Administrator でログインして、『3DM2 settings』をクリックします。 その後 Email notification を選択します。

(2) 以下画面よりメール設定を行います。

メール設定が完了しましたら、『Send Email-Settings』ボタンを押して保存します。

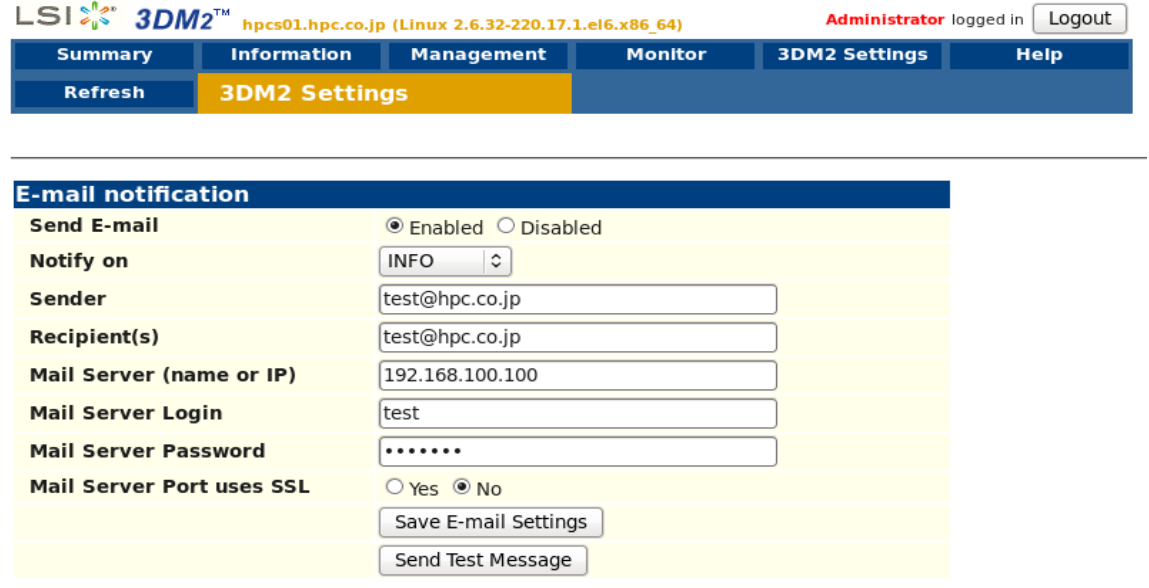

Notify On の項目は通知する内容を指定します。デフォルトの Info をお勧めします。

- · Info: Information, Warning, Error のイベントをメール通知します。
- ・Warning:Warinin,Error のイベントをメール通知します。
- · Frror: Frror のイベントをメール通知します。

 Mail Server の項目は SMTP サーバーを指定します。その際にホスト名で指定すると ユーティリティーの不具合で名前解決ができない場合があります。SMTP サーバーの IP アドレスで指定して下さい。

- (3) 『Send Test Messages』ボタンを押して、テストメールを送信します。 正しくメールが送られることを確認してください。
- ・以下のログが表示された場合はメールが正しく送信されています。

 E-mail test message sent with authentication. If you do not receive an e-mail, check for a valid recipient, sender, and server

・メールサーバーの指定が間違っている、またはメールサーバーにアクセスできない場合は 次のエラーが表示されます。

(0x0C:0x000E): Failed to connect to mail server : Failed to send test message

・アカウント情報に誤りがある場合は次のエラーが表示されます

(0x0C:0x001D): Error occurred while sending mail message : Failed to send test message - 535 5.7.0 Error: authentication failed:

・RedHatEL6/CentOS6 の場合、SMTP サーバーをホスト名で指定すると以下のエラーが表示さ れる場合があります。その場合は SMTP サーバーをホスト名でなく IP アドレスで指定して下 さい。

(0x0C:0x000C): Failed to resolve mail server host name : Failed to send test message

### <span id="page-8-0"></span>**4** メール通知の内容 **(3DM2)**

 3ware RAID コントローラのメール設定をした際にサーバーから通知されるメッセージにつ いて概説します。

以下のメッセージは RAID ユニットに Initialize や Verify を行うときに通知されます。RAID ユ ニット上で定期的に行う設定をしている場合は問題ありません。

Aug 04 2011 02:16:16PM - Controller 0 INFORMATION - Initialize started: unit=0

Aug 04, 2011 12:02:39AM - Controller 0 INFORMATION - Verify started: unit=0

以下のメールが通知された場合、ハードディスクの故障などの不具合が発生しています。 サーバーにログインし、ユーティリティーで状態をご確認下さい。

Aug 08, 2011 02:16:02PM - Controller 0 ERROR - Degraded unit: unit=0, vport=4

 RAID10 や RAID6 等の冗長性のある構成でハードディスクが故障した際、HDD を新しいもの と交換して RAID をリビルドしたときのメッセージです。

Aug 08, 2011 05:17:01PM - Controller 0 INFORMATION - Rebuild started: unit=1

### <span id="page-9-0"></span>**5** アラーム設定

 3ware RAIDコントローラを搭載したサーバーはlogcheckerシステムをインストールしてい ます。logchecker は /var/log/messages を監視しており、3ware RAID カードのエラーログ が出力された時にアラームが鳴るように設定されています。

但し、この設定はサーバー内部にビープ音用スピーカーが内蔵されている場合にのみに対応し ます。スピーカーが内蔵されているかについては、root で以下コマンドを実行してビープ音が 鳴るかをお確かめ下さい。

 $\lceil \text{root@hocs01} \rceil$ # beep2 -s /usr/local/etc/alarm.bps

 サーバーを運用中に beep2 コマンドを実行したときと同じビープ音が鳴った場合は、RAID コ ントローラ上に不具合が発生したことが考えられます。まず、root でログインしてビープ音を 止めます。

 $[root@hpcs01$ <sup>~</sup>]# alarm-off

ビープ音を止めた後、以下のいずれかをご確認下さい。

- ・tw\_cli ユーティリティー
- ・3DM2 ユーティリティー
- ・/var/log/messages

 コントローラ上に不具合が見つかった場合は、次ページに記載されている故障時の対応を 行って頂くか[、付録](#page-13-0) A の弊社サポート窓口までご連絡下さい。

## <span id="page-10-0"></span>**6** ハードディスク故障時の対応

 ハードディスクが故障すると RAID ユニットのステータスが OK から DEGRADED に変わりま す。また、該当するハードディスクのステータスも OK 以外のステータスに代わります。

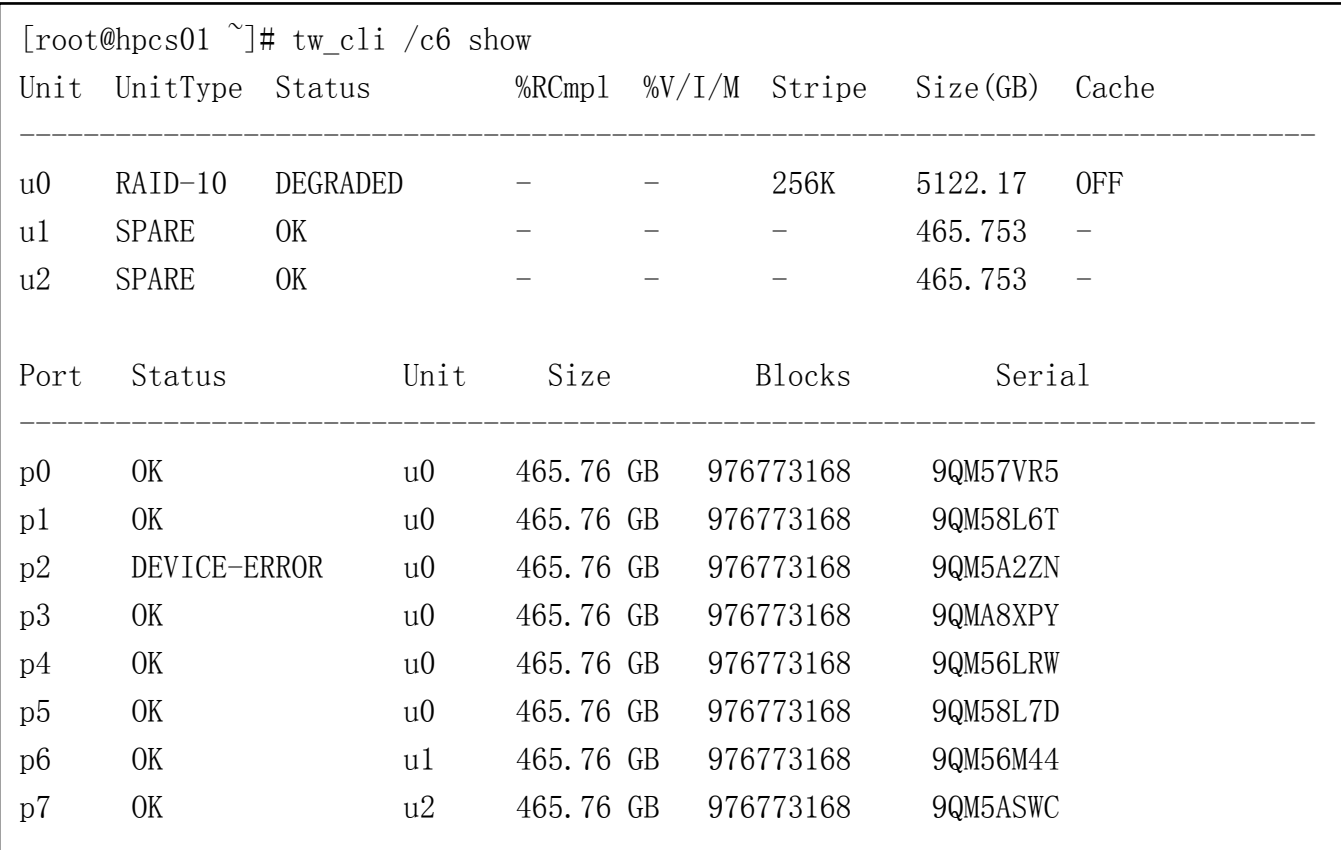

ハードディスクが完全に故障すると RAID ユニットから切り離されます。

RAID10 や RAID6 などの冗長性のある構成では、故障したハードディスクを新しいものと交換 する必要があります。サーバーにホットスペアのハードディスクがセットされている場合、自動 でホットスペアが RAID ユニットに取り込まれてリビルドを開始します。ホットスペアのハード ディスクが用意されていない場合は、早急にハードディスクを新しいものと交換する必要があり ます。

ハードディスクが故障した後に RAID ユニットのリビルドを行われている場合、RAID コント ローラの状態は次のページで実行したようになります。

ストレージ搭載サーバー(3wareRAID) ユーザーマニュアル

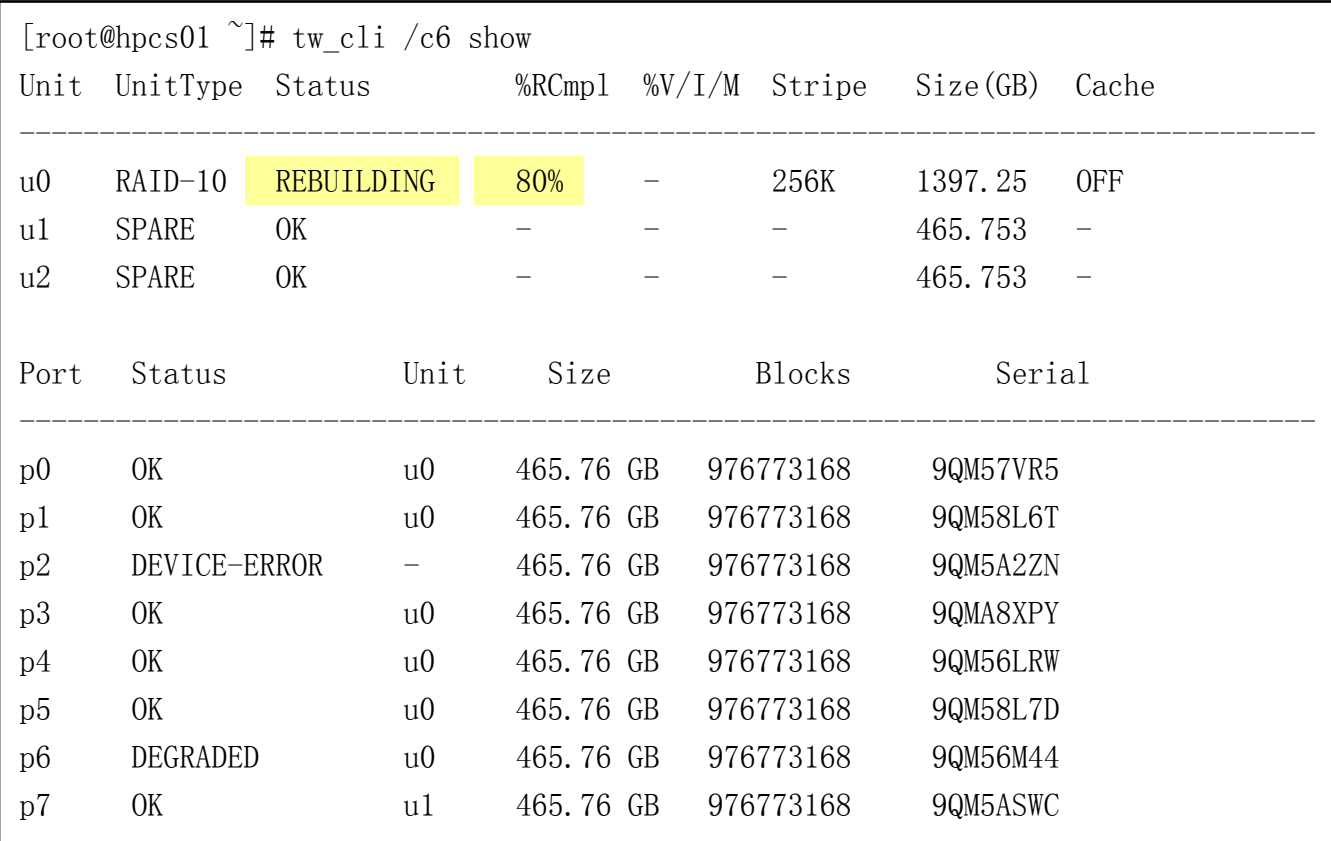

正常にリビルドが終了すると RAID ボリュームのステータスが OK に戻ります。

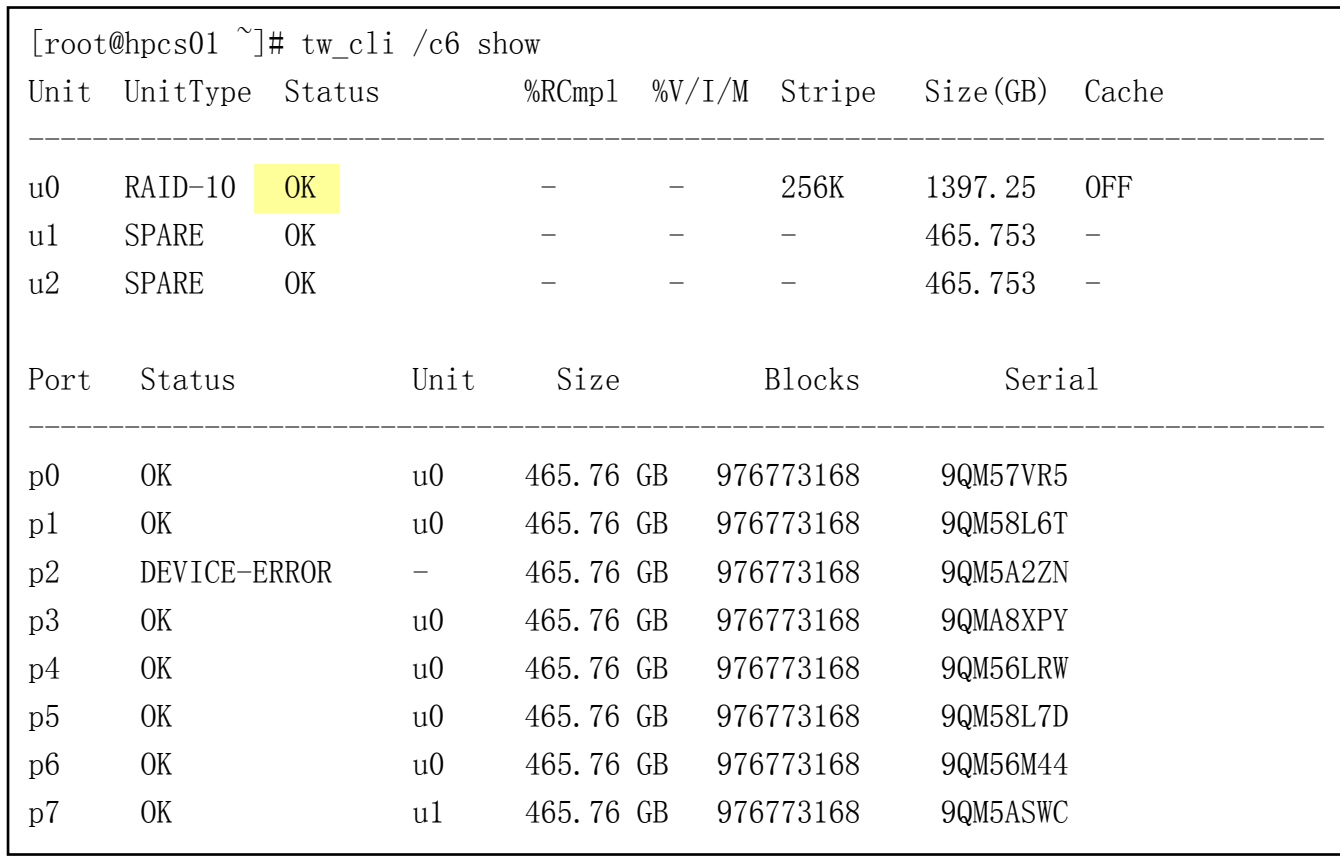

Copyright © HPC SYSTEMS Inc. All Rights Reserved. 11

 DEVICE-ERROR のハードディスクは次の手順で交換することができます。ただ、RAID の故障 対応では誤った操作を行うとデータ消失の危険があります。不具合が発生した際は弊社サポート 窓口までご連絡下さい。

①故障したハードディスクの位置を確認します。以下コマンドを実行すると、該当するハード ディスクのアクセスランプが数秒光ります。

 $\lceil \text{root@hocs01} \rceil$ # tw\_cli /c6/p2 show all

#### ②故障したハードディスクを切り離します。

[root@hpcs01  $\tilde{}$ ]# tw\_cli /c6/p2 export

③ 故障したハードディスクを筐体から抜き取ります。その後、新しいハードディスクを筐体に セットします。  $\sum_{k=0}^{\infty}$  . Done. The point  $\frac{1}{2}$  . Done. Done. Done. Done. Done. Done. Done. Done. Done. Done. Done. Done. Done. Done. Done. Done. Done. Done. Done. Done. Done. Done. Done. Done. Done. Done. Done. Done. Done. Do | root / c<br>| two contracts of the two contracts

Exporting  $\mathcal{L}(\mathcal{L})$  will take the disk of  $\mathcal{L}(\mathcal{L})$  will take the disk of  $\mathcal{L}(\mathcal{L})$ 

誤って正常なハードディスクを取り外さないよう気をつけて下さい。  $U_{\text{max}}$   $\sim$   $U_{\text{max}}$   $\sim$   $V_{\text{max}}$   $\sim$   $U_{\text{max}}$   $\sim$   $U_{\text{max}}$   $\sim$   $U_{\text{max}}$   $\sim$   $U_{\text{max}}$   $\sim$   $U_{\text{max}}$   $\sim$   $U_{\text{max}}$   $\sim$   $U_{\text{max}}$   $\sim$   $U_{\text{max}}$   $\sim$   $U_{\text{max}}$   $\sim$   $U_{\text{max}}$   $\sim$   $U_{\text{max}}$   $\sim$   $U_{\text{max}}$ 

④tw\_cli で新しいハードディスクが認識していることをご確認下さい。 ╲╶╶╶╷╶╼╈┥╷╷╴╶╶╠╺╝╶╶╸╎┆╩╩╫╷╶┙╷╶╝╴┥ u0 RAID-10 OK - - 256K 1397.25 OFF

[root@hpcs01  $\tilde{}$ ]# tw\_cli /c6 show

⑤RAID ユニットに Degraded のステータスがある場合は、自動で不完全な RAID ユニットに 取り込まれます。 ---------------------------------------------------------------------------------------------------- unit ニーティに Dogradod のパ / ニテバル の orsy Hiot コ sh こ 九工 '6' 10' 10'<br>- Fort Moth Size un de la composition de la composition de la composition de la composition de la composition de la composition<br>Traite de la composition de la composition de la composition de la composition de la composition de la composi ----------------------------------------------------------------------------------------------------

 $U$  is  $\mathcal{L}_{\mathcal{M}}$  is  $\mathcal{L}_{\mathcal{M}}$  in  $\mathcal{L}_{\mathcal{M}}$  is  $\mathcal{L}_{\mathcal{M}}$  in  $\mathcal{L}_{\mathcal{M}}$  is the size  $G$ 

u2 SPARE OK - - - 465.753 -

----------------------------------------------------------------------------------------------------------------

p3 OK u0 465.76 GB 976773168 9QMA8XPY 976773168 9QMA8XPY 976773168 9QMA8XPY 976773168 9QMA8XPY 976773168 9QMA8

 新しいハードディスクをホットスペアとして使用する場合は、以下コマンドでハードディスク をホットスペアに割り当てて下さい。 u2 SPARE OK - - - 465.753 p0 OK u0 465.76 GB 976773168 9QM57VR5  $p_1$  of  $p_2$  is the property of  $p_3$ 

[root@hpcs01  $\tilde{}$ ]# tw\_cli /c6 add type=spare disk=2

Creating new unit on controller /c6 ... Done.

<span id="page-13-0"></span>付録**A**

### <span id="page-13-1"></span>**A.1 HPC** システムズ お問い合わせ先

 $\bigoplus$ 弊社ホームページ [http://www.hpc.co.jp/support\\_index.html](http://www.hpc.co.jp/support_index.html) サポート案内やお問い合わせの多い内容など様々な情報を掲載しております。

是非ご活用ください。

#### **HPC** システムズ株式会社

〒108-0022 東京都港区海岸 3-9-15 LOOP-X 8 階

HPC 事業部

 $\boldsymbol{\Omega}$ 【営業】03-5446-5531 【サポート】03-5446-5532

お電話によるサポート受付は祝日、弊社指定休日を除く月曜日から金曜日の 9:30~17:30 とさせて頂きます。

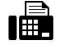

【FAX】03-5446-5550

**区**【電子メール】[hpcs\\_support@hpc.co.jp](mailto:hpcs_support@hpc.co.jp)

<span id="page-14-0"></span>付録**B**

### <span id="page-14-1"></span>**B.1** ブラウザのセキュリティ警告の解除

ブラウザで 3DM2 にアクセスしたときに以下のセキュリティ警告が表示される場合が あります。その際は以下の手順に従って警告を解除して下さい。

(1) 一番下の『I Understand the Risks』をクリックしてください。

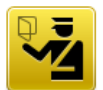

#### **This Connection is Untrusted**

You have asked Firefox to connect securely to localhost:888, but we can't confirm that your connection is secure.

Normally, when you try to connect securely, sites will present trusted identification to prove that you are going to the right place. However, this site's identity can't be verified.

#### **What Should I Do?**

If you usually connect to this site without problems, this error could mean that someone is trying to impersonate the site, and you shouldn't continue.

Get me out of here!

- Technical Details
- I Understand the Risks

### (2) 説明文が表示されます。『Add Exception』のボタンをクリックしてください。

#### **TI Understand the Risks**

If you understand what's going on, you can tell Firefox to start trusting this site's identification. Even if you trust the site, this error could mean that someone is tampering with your connection.

Don't add an exception unless you know there's a good reason why this site doesn't use trusted identification

Add Exception...

### (3)Add Security Exception のウインドウが表示されます。 『Confirm Security Exception』をクリックしてください。

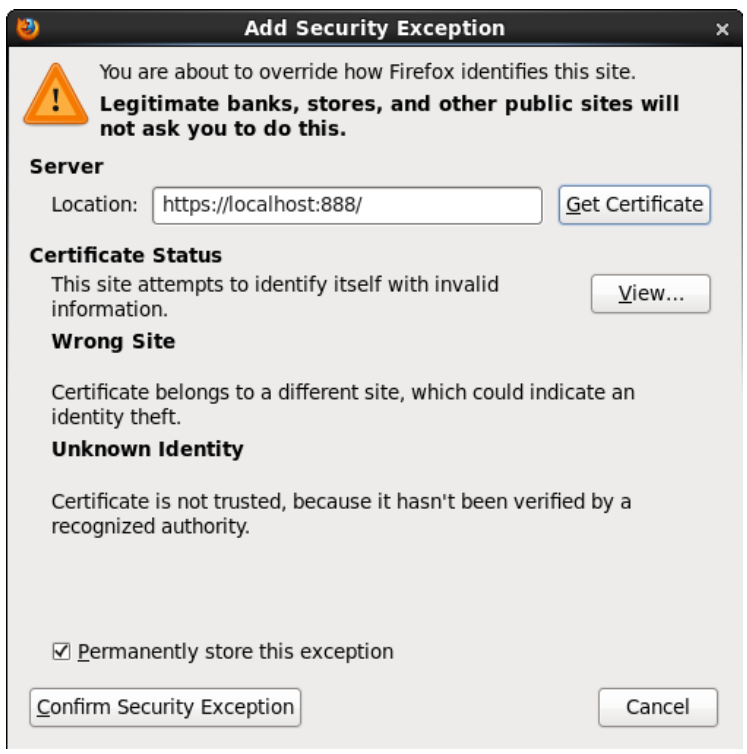